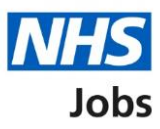

# <span id="page-0-0"></span>**How to issue a contract in NHS Jobs user guide**

This guide gives you instructions for how to issue a contract in the NHS Jobs service.

If you select online, you'll use the NHS Jobs service to create your contract. If you select offline, you'll create it outside of the NHS Jobs service. You can't change your answer.

You'll need to enter the start date, pay, type of contract and how you'll send it. You'll check the contract details and make sure it's correct before sending it.

Once a contract is sent, the applicant can accept or reject the contract offer. You can respond on behalf of the applicant or withdraw your contract offer.

Only a 'Super user' or 'Recruitment administrator' can add and remove contract templates.

# **Contents**

[How to issue a contract in NHS Jobs user guide](#page-0-0)

**[Contracts](#page-2-0)** 

[Find the job to issue your contract](#page-3-0)

[Do you want to create a contract?](#page-4-0)

[Create and send the contract](#page-5-0)

[What date will the applicant start?](#page-6-0)

[What's the pay for this contract?](#page-7-0)

[Which type of agreement do you want to offer?](#page-8-0)

[How do you want to create your contract?](#page-9-0)

[Which contract template do you want to use?](#page-10-0)

[Check the details of the contract and send it](#page-12-0)

[Online contract sent](#page-13-0)

[Manually send the contract](#page-14-0)

[Applicant actions](#page-15-0)

[What date did the applicant accept the contract?](#page-16-0)

[Contract accepted](#page-17-0)

[Contract rejected](#page-18-0)

[Withdraw your contract offer](#page-19-0)

[Contract offer withdrawn](#page-20-0)

## <span id="page-2-0"></span>**Contracts**

This page gives you instructions for how to access a job at the contract stage.

**Important:** You must have a job at the contract stage to issue a contract.

To access a job at the contract stage, complete the following step:

**1.** Select the 'Contracts' link.

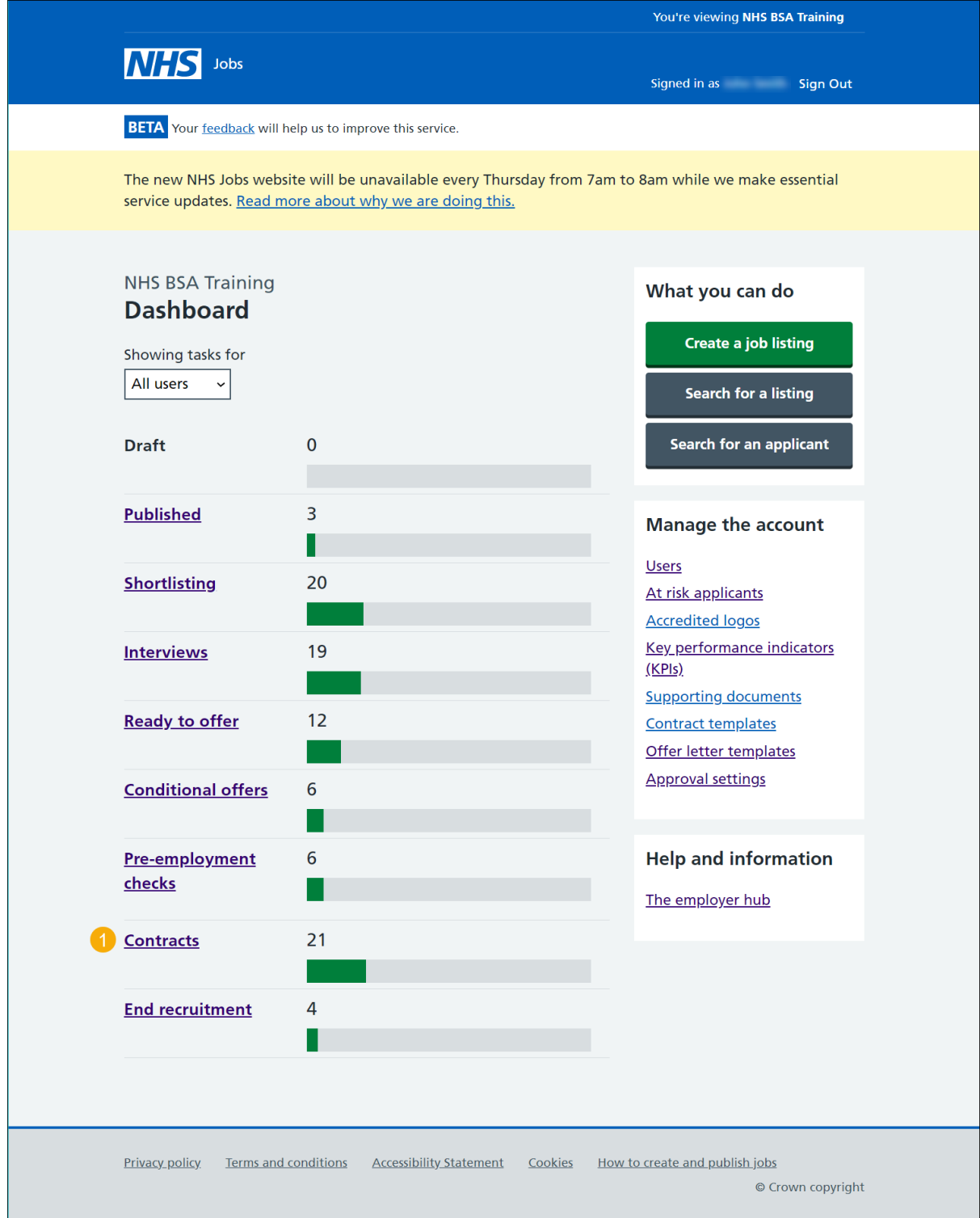

## <span id="page-3-0"></span>**Find the job to issue your contract**

This page gives you instructions for how to find the job to issue your contract.

To find the job to issue your contract, complete the following step:

**1.** In **What needs doing next**, select the '' Create and issue contract' link.

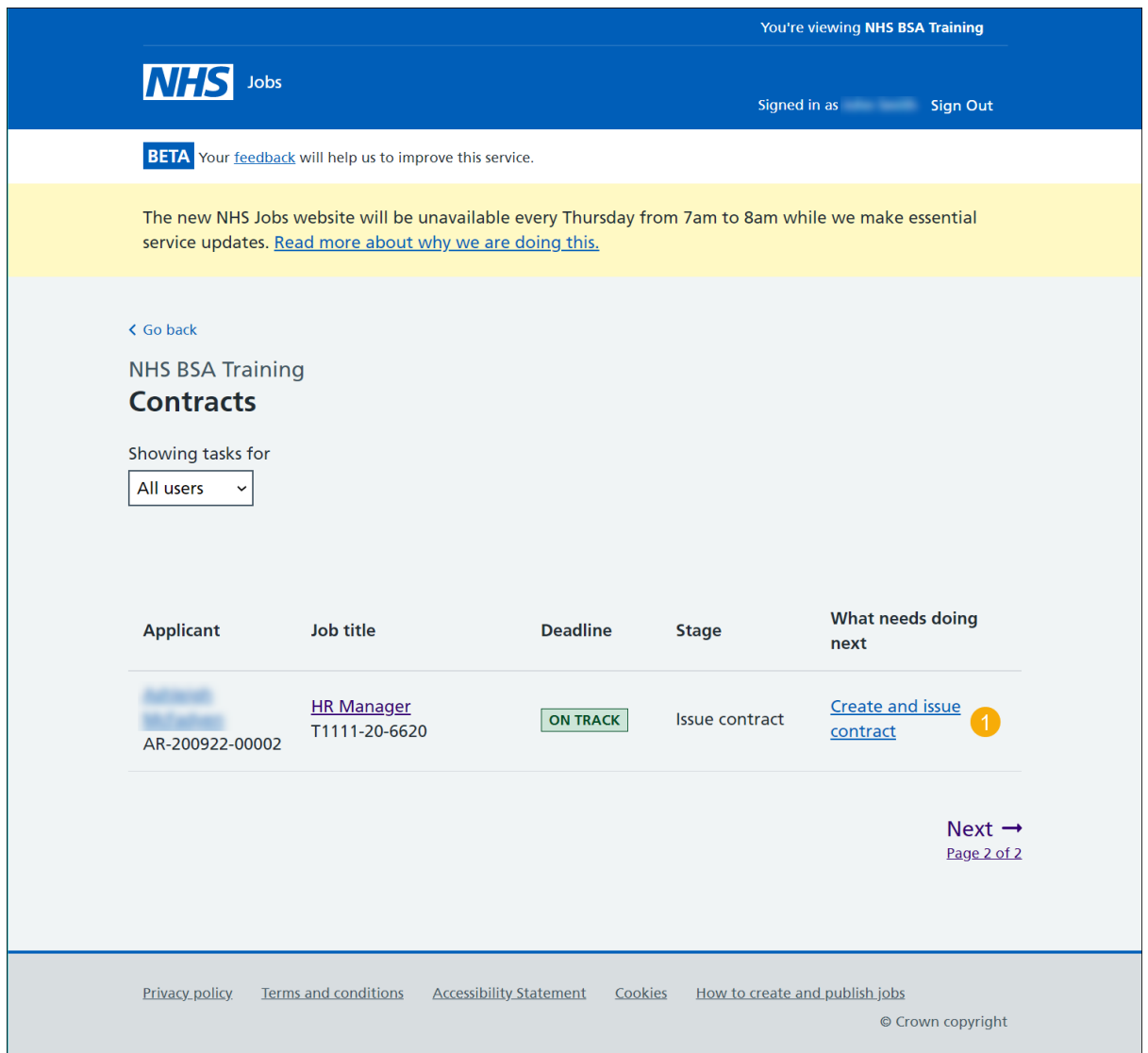

#### <span id="page-4-0"></span>**Do you want to create a contract?**

This page gives you instructions for how to create a contract.

To confirm if you want to create a contract, complete the following steps:

- **1.** Select an answer:
	- ['Yes,](#page-4-1) their pre-employment checks were satisfactory'
	- ['No,](#page-19-0) withdraw the offer'
- **2.** Select the 'Save and continue' button.

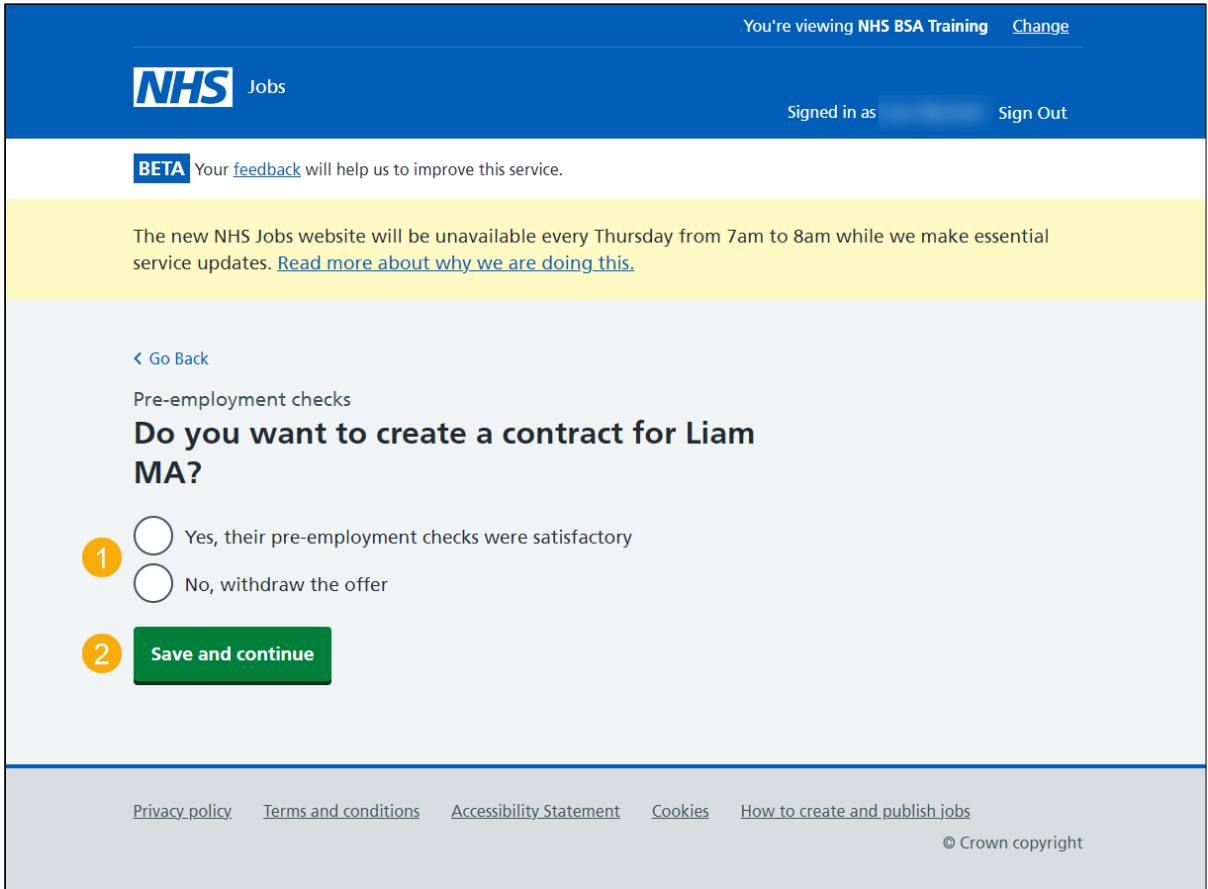

<span id="page-4-1"></span>**You've reached the end of this user guide if you've withdrawn the contract offer.**

## <span id="page-5-0"></span>**Create and send the contract**

This page gives you instructions for how to confirm what information is needed to create and send the contract.

**Important:** You'll need to enter the start date, pay, type of contract and how you'll send it. You'll check the contract details and make sure it's correct before sending it.

Read the information on the page and complete the following step:

**1.** Select the 'Continue' button.

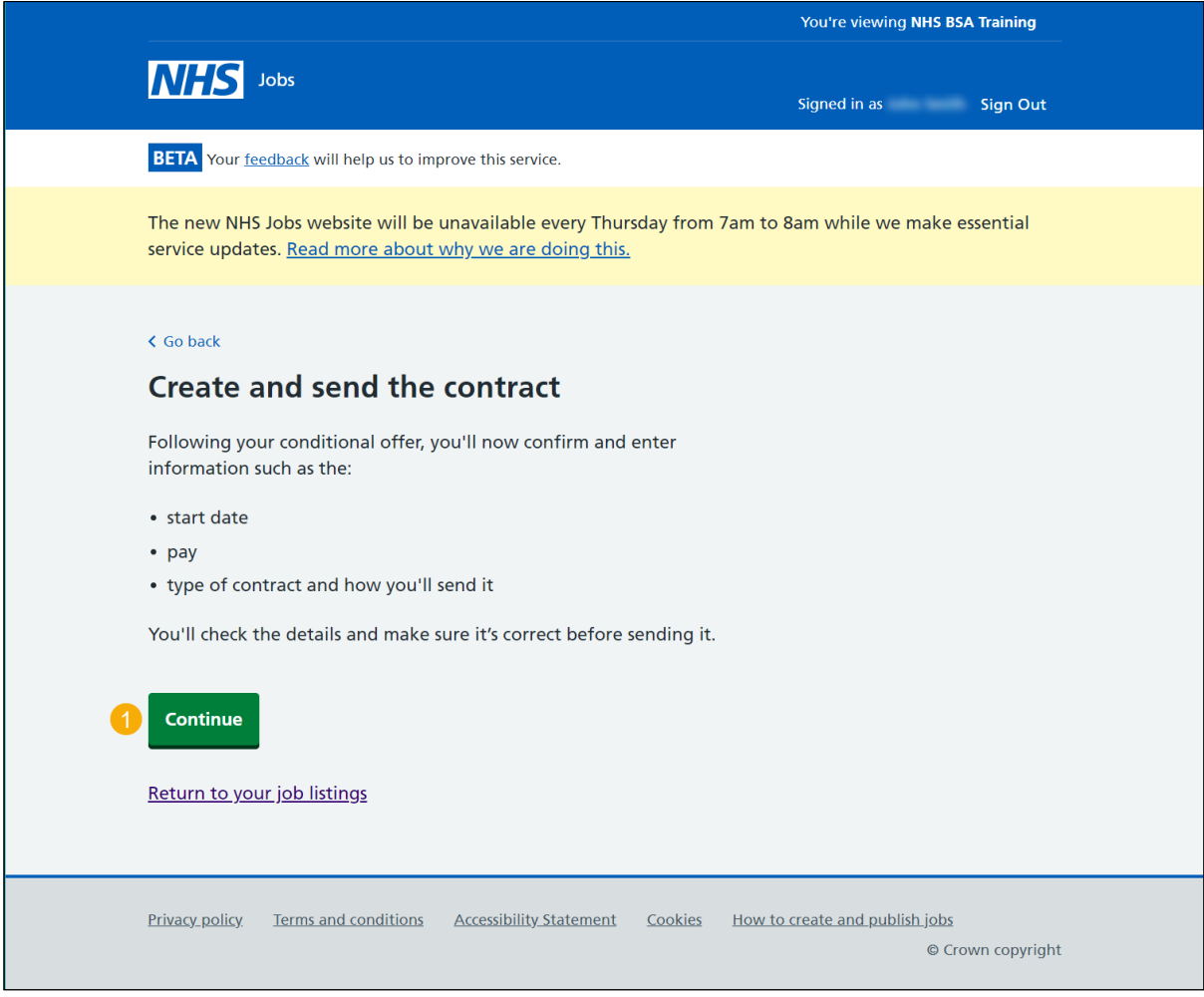

## <span id="page-6-0"></span>**What date will the applicant start?**

This page gives you instructions for how to add the applicant's start date.

To add the applicant's start date, complete the following steps:

- **1.** In the **Day**, **Month** and **Year** boxes, enter the details.
- **2.** Select the 'Save and continue' button.

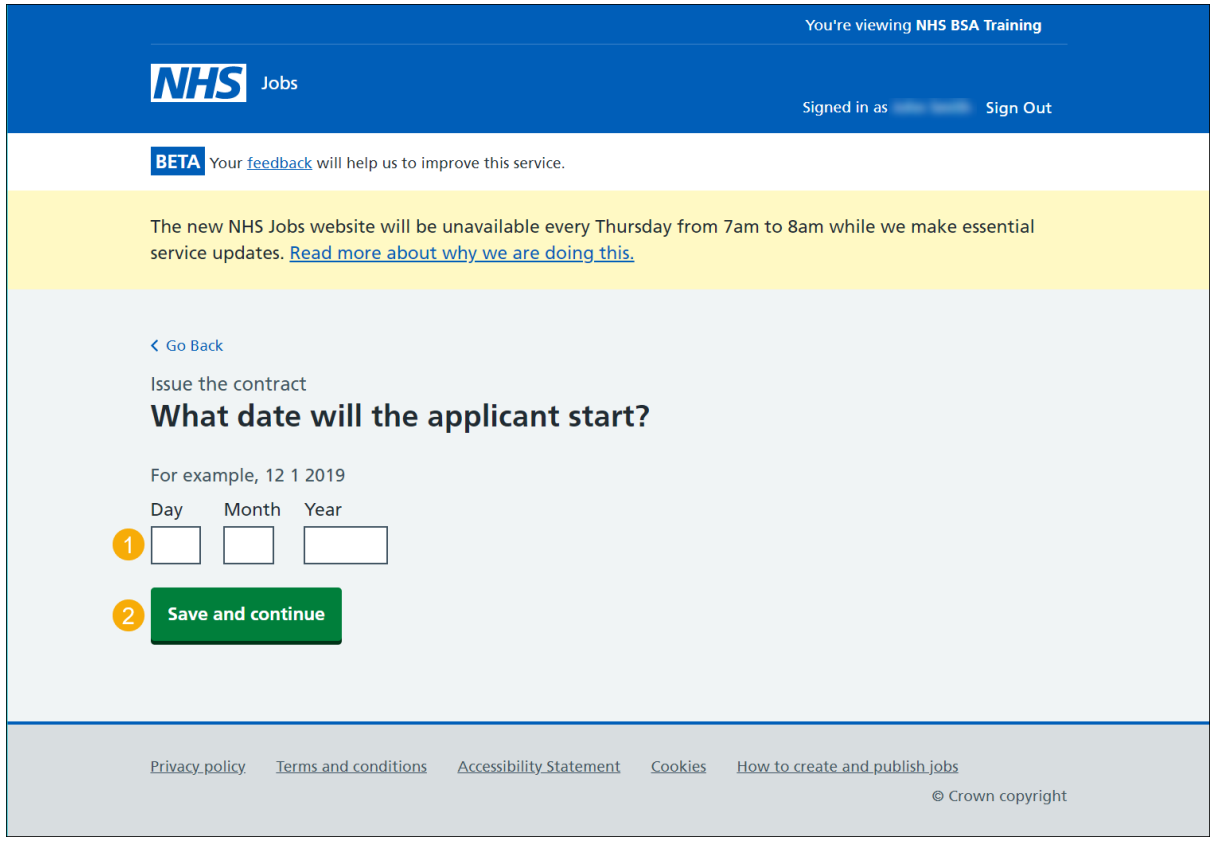

**Tip:** You must enter the date in the DD-MM-YYYY format, e.g., 01 01 2021.

## <span id="page-7-0"></span>**What's the pay for this contract?**

This page gives you instructions for how to add the pay for this contract.

To add the salary, complete the following steps:

- **1.** In the **Salary amount** box, enter the details.
- **2.** Select an option from the drop down menu.
- **3.** Select the 'Save and continue' button.

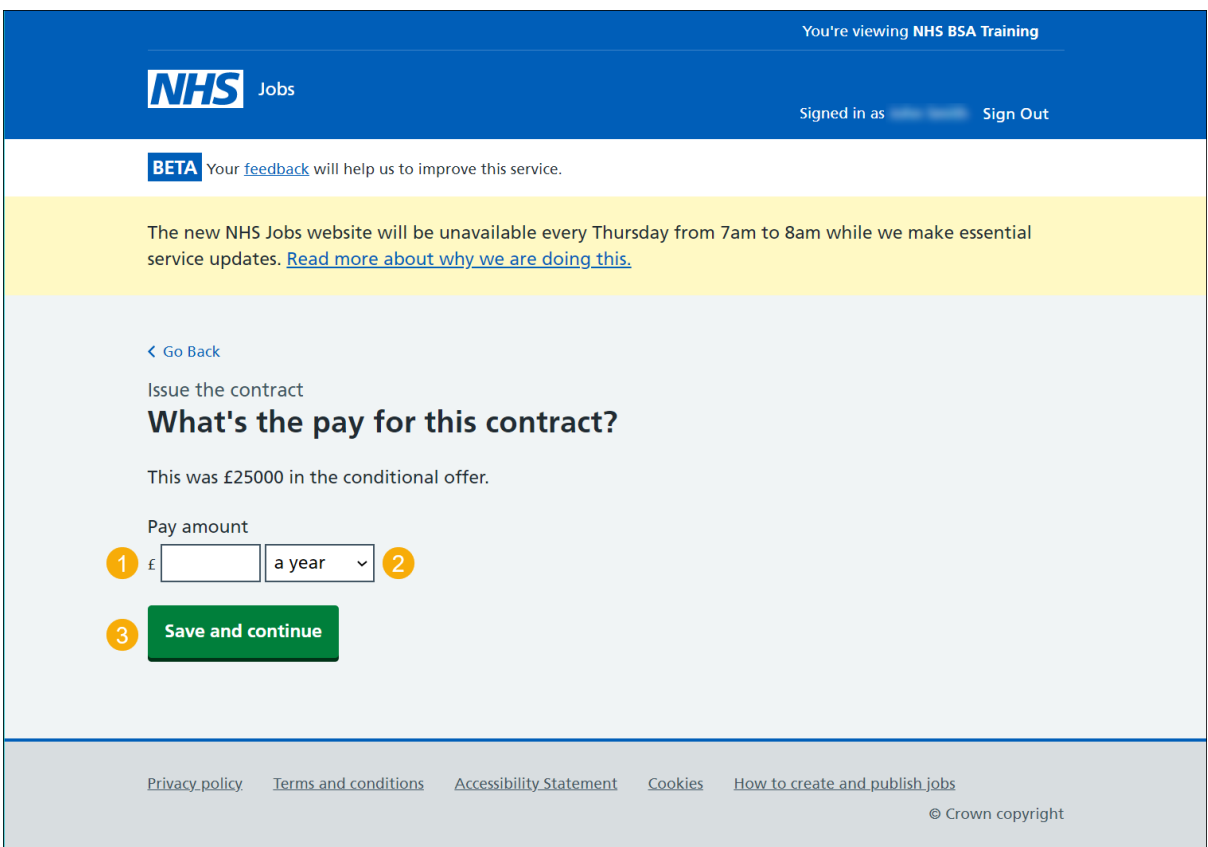

# <span id="page-8-0"></span>**Which type of agreement do you want to offer?**

This page gives you instructions for how to select the type of agreement you want to offer.

To select the type of agreement, complete the following steps:

- **1.** Select an answer.
- **2.** Select the 'Save and continue' button.

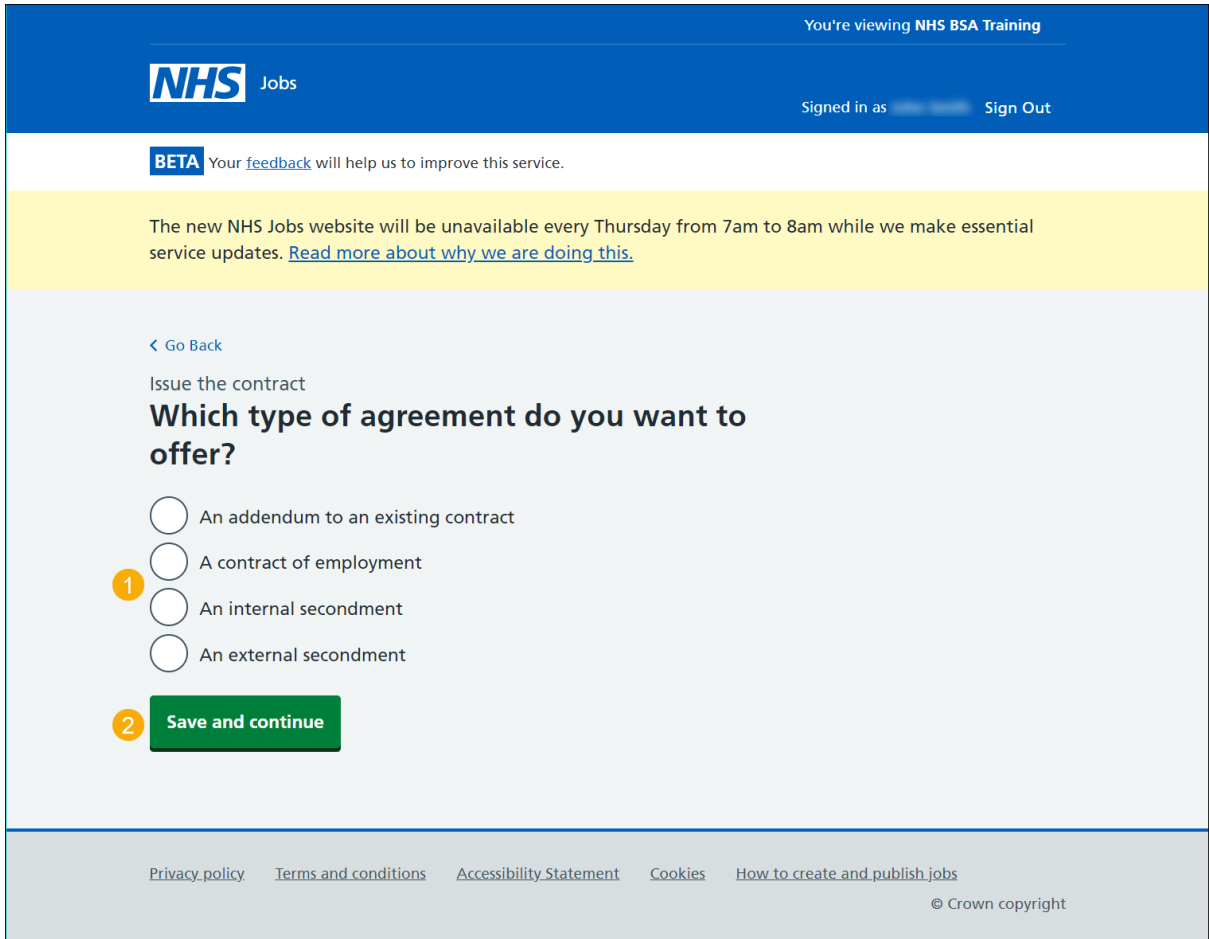

#### <span id="page-9-0"></span>**How do you want to create your contract?**

This page gives you instructions for how to create your contract.

**Important:** If you select online, you'll use the NHS Jobs service to create your contract. If you select offline, you'll create it outside of the NHS Jobs service. You can't change your answer.

- **1.** Select an answer:
	- ['Online'](#page-10-0)
	- ['Offline'](#page-14-0)
- **2.** Select the 'Save and continue' button.

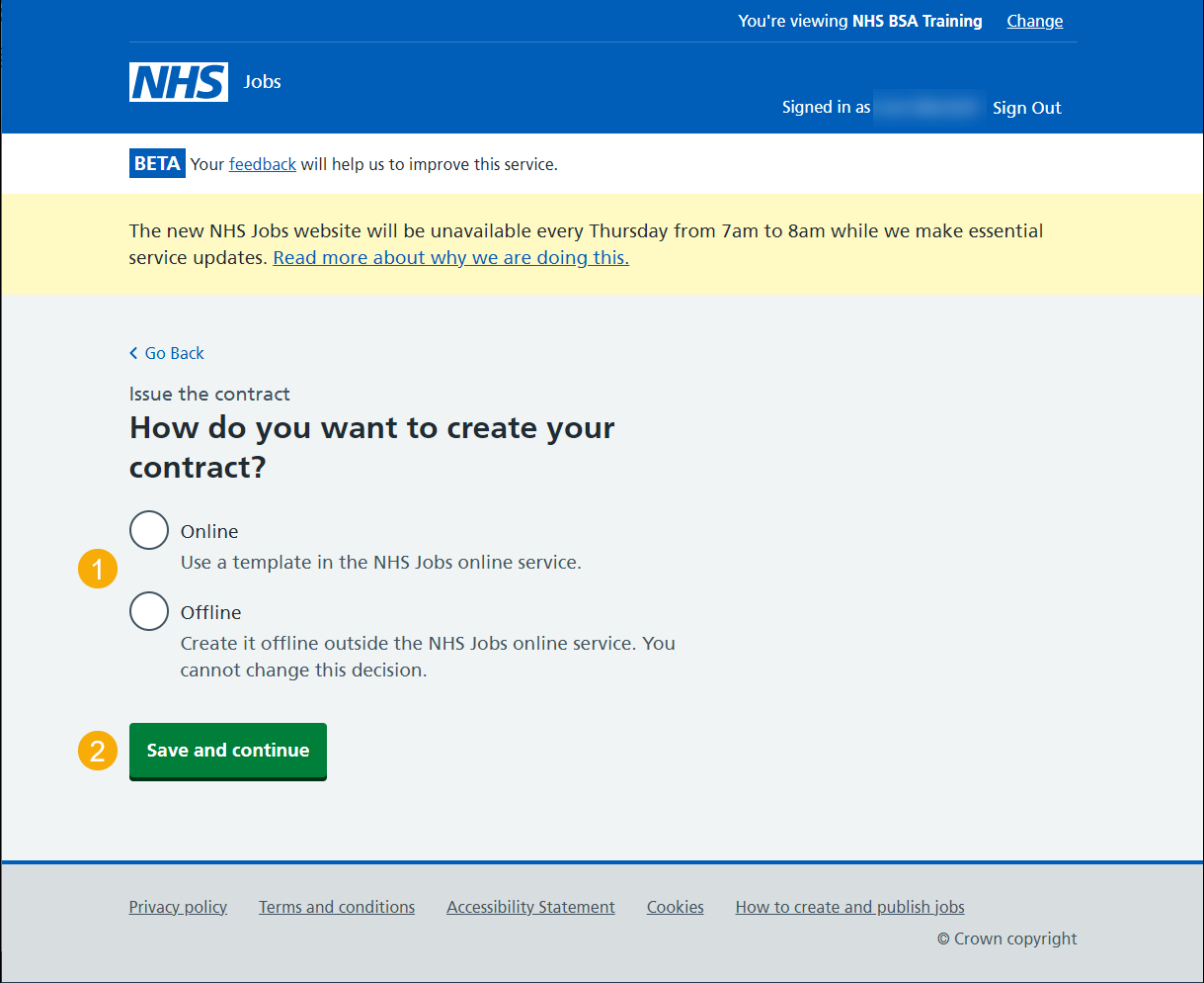

#### <span id="page-10-0"></span>**Which contract template do you want to use?**

This page gives you instructions for how to select the contract template you want to use.

**Important:** You'll need to create a contract template to send it to applicants. Only a 'Super user' or 'Recruitment administrator' can add and remove contract templates.

To select a contract template to use, complete the following steps:

- **1.** Select an answer.
- **2.** Select the 'Save and continue' button.

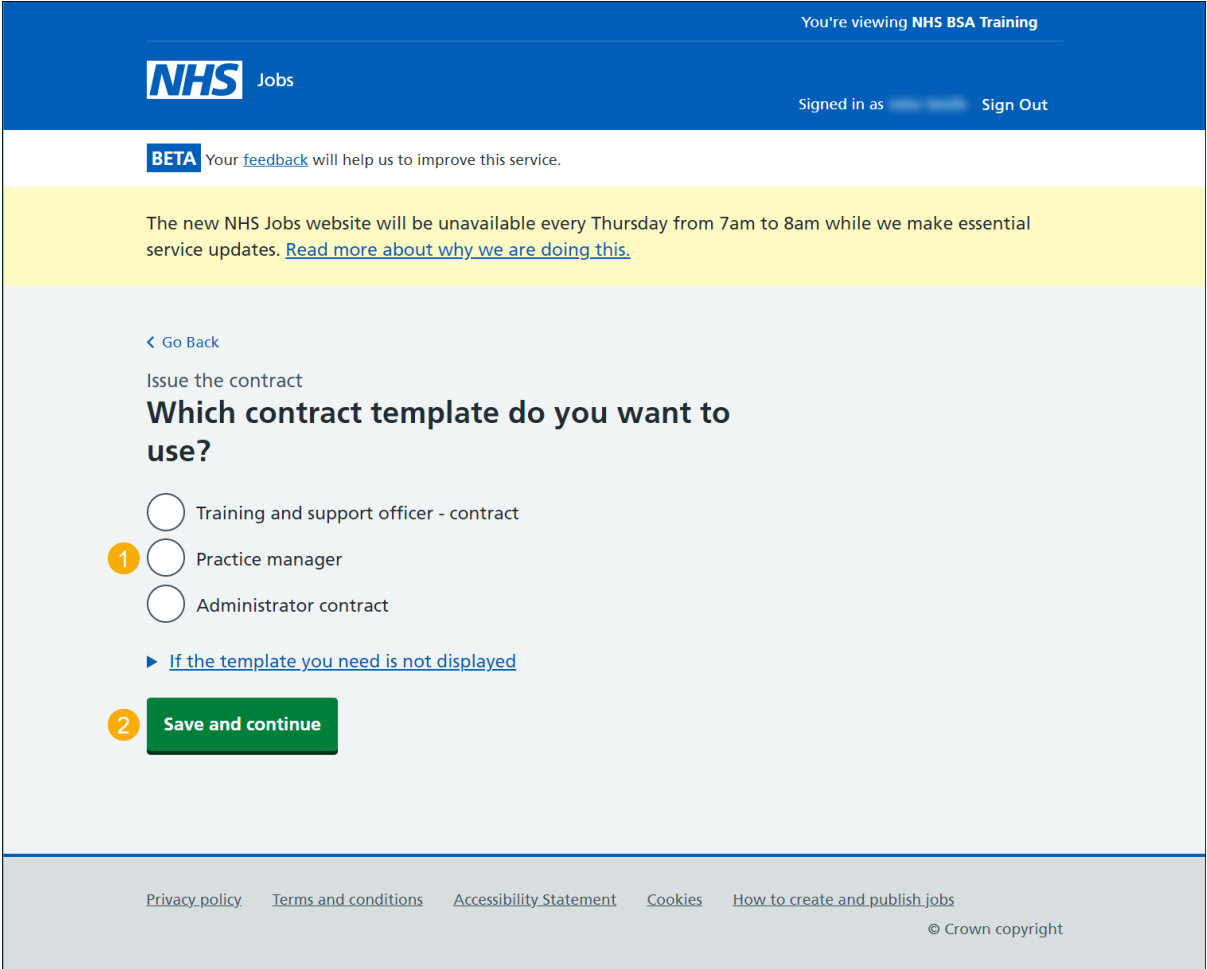

**Tip:** If the contract template is not shown, contact your organisations super user.

## <span id="page-12-0"></span>**Check the details of the contract and send it**

This page gives you instructions for how to check the details of the contract and send it.

To check the details and send your contract, complete the following steps:

- **1.** Select the 'preview the contact' link.
- **2.** Select a 'Change' link (optional).
- **3.** Select the 'Send now' button.

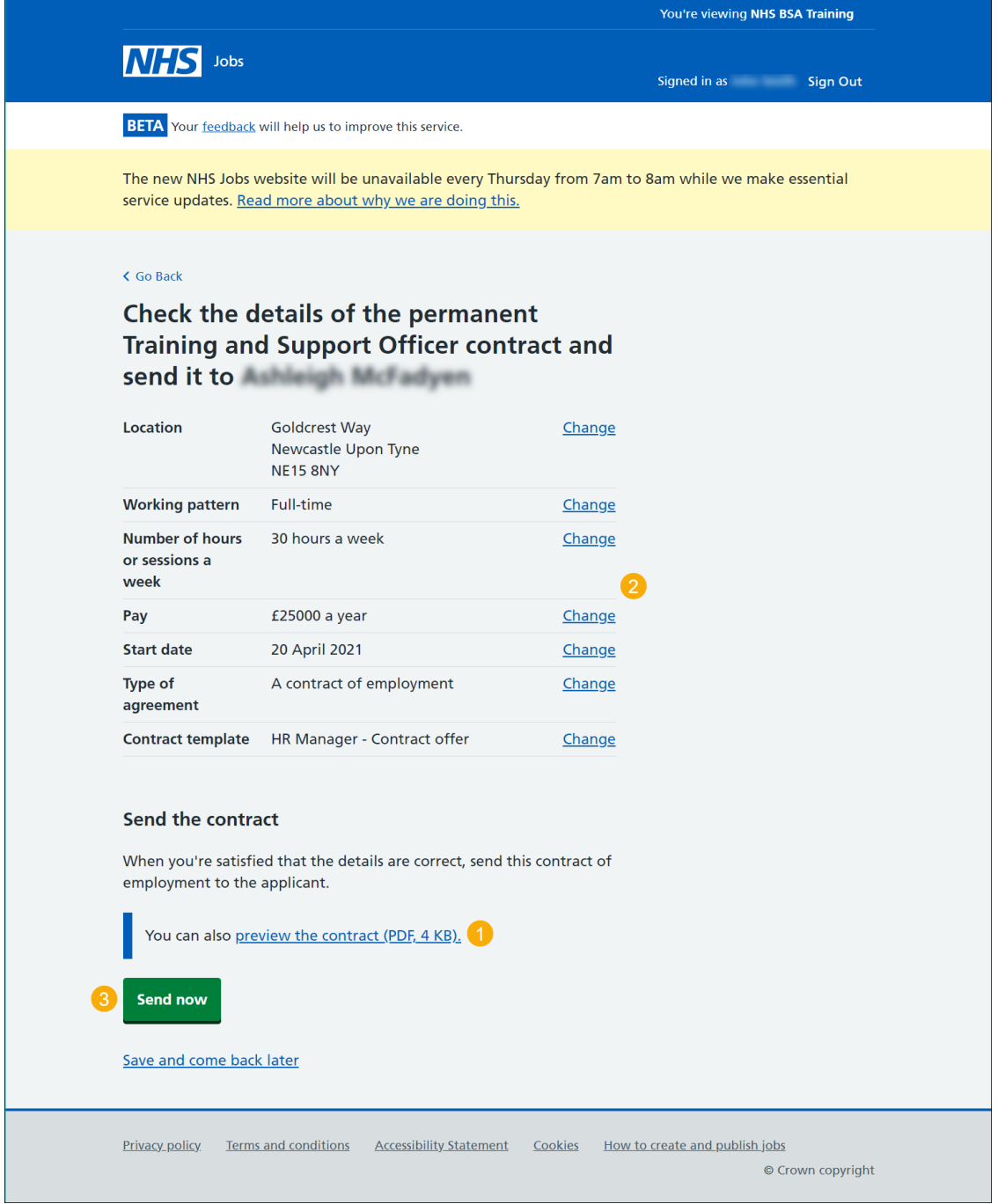

**Tip:** You should preview the contract to check the information is correct before sending it to applicants.

## <span id="page-13-0"></span>**Online contract sent**

This page shows confirmation the online contract is sent.

**Important:** This page is only shown if you've sent your contract online using the NHS Jobs service. The applicant will view and respond to the contract offer.

To view your job listings, complete the following step:

**1.** Select the 'Back to your job listings' button.

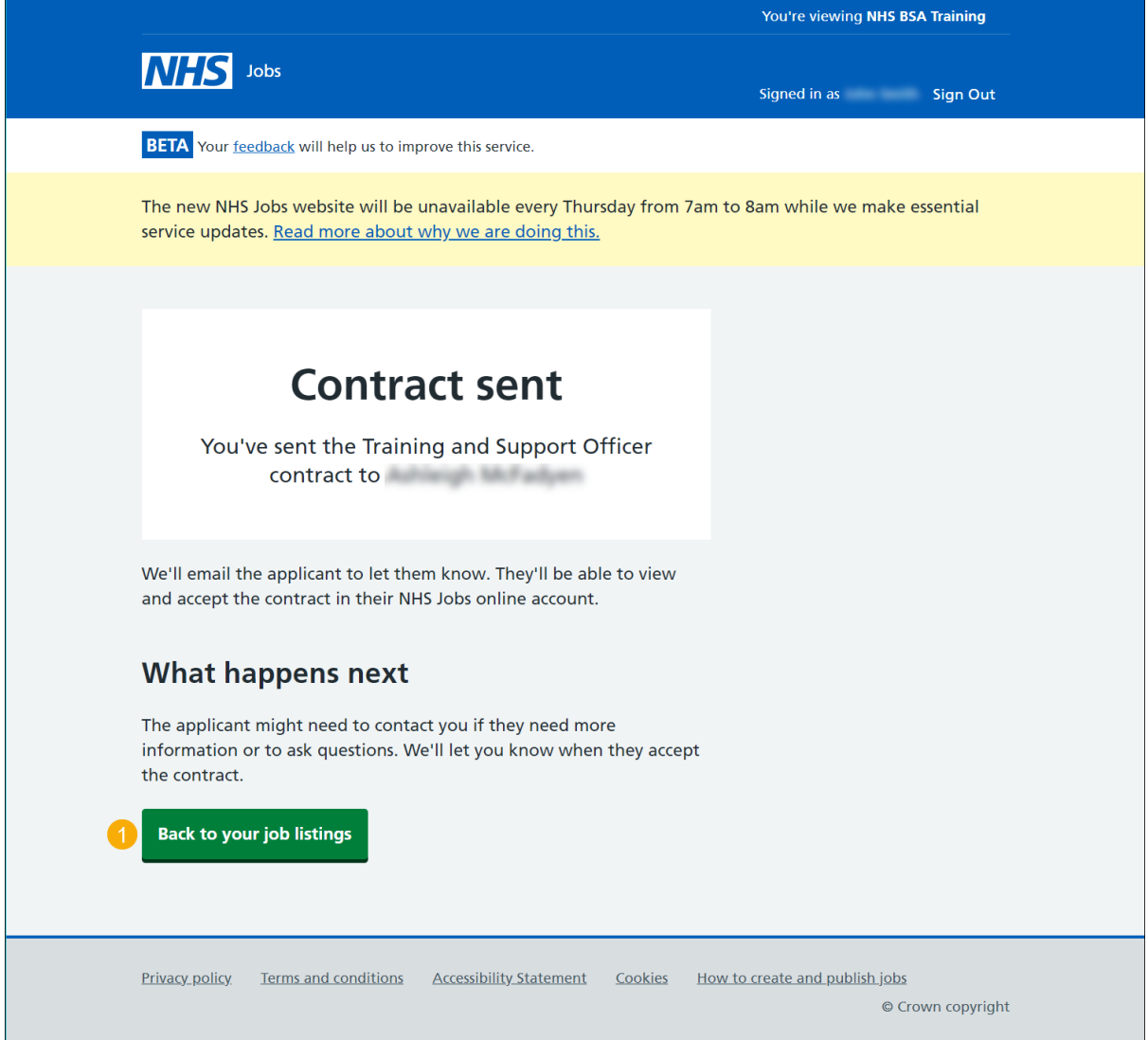

**Tip:** The applicant might need to contact you if they need more information before accepting a contract.

### <span id="page-14-0"></span>**Manually send the contract**

This page shows confirmation the contract is sent manually.

**Important:** This page is only shown if you've sent your outside of the NHS Jobs service. The applicant will view and respond to the contract offer.

To view your job listings, complete the following step:

**1.** Select the 'Back to your job listings' button.

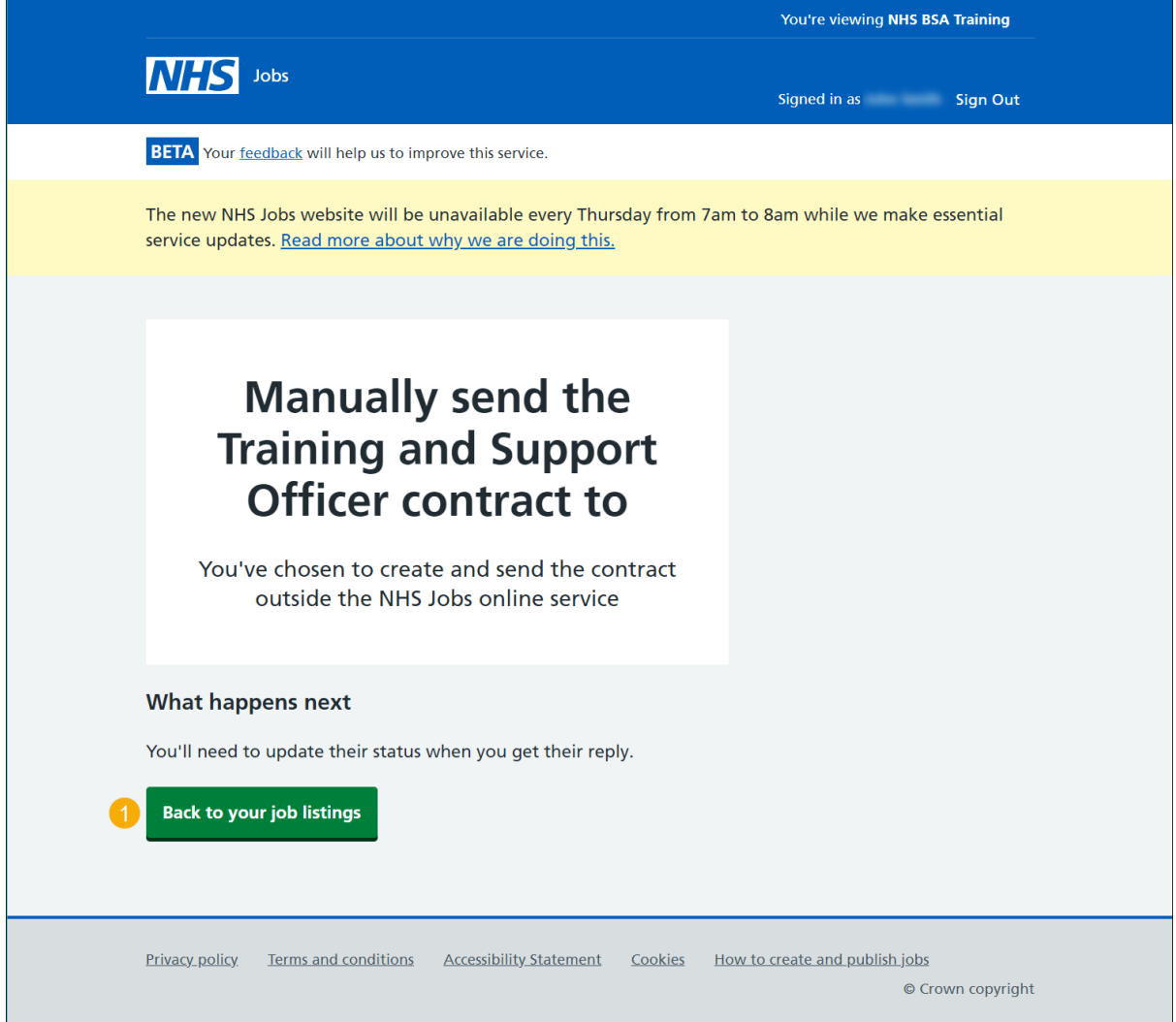

**You've reached the end of this user guide as you've manually sent your contract outside of the NHS Jobs service.**

# <span id="page-15-0"></span>**Applicant actions**

This page gives you instructions for how to respond to the contract offer on the applicant's behalf.

To add the applicant's response, complete the following steps:

- **1.** Select an answer:
	- ['Mark as accepted'](#page-16-0)
	- ['Mark as rejected'](#page-18-0)
	- ['Withdraw offer'](#page-19-0)
- **2.** Select the 'Continue' button.

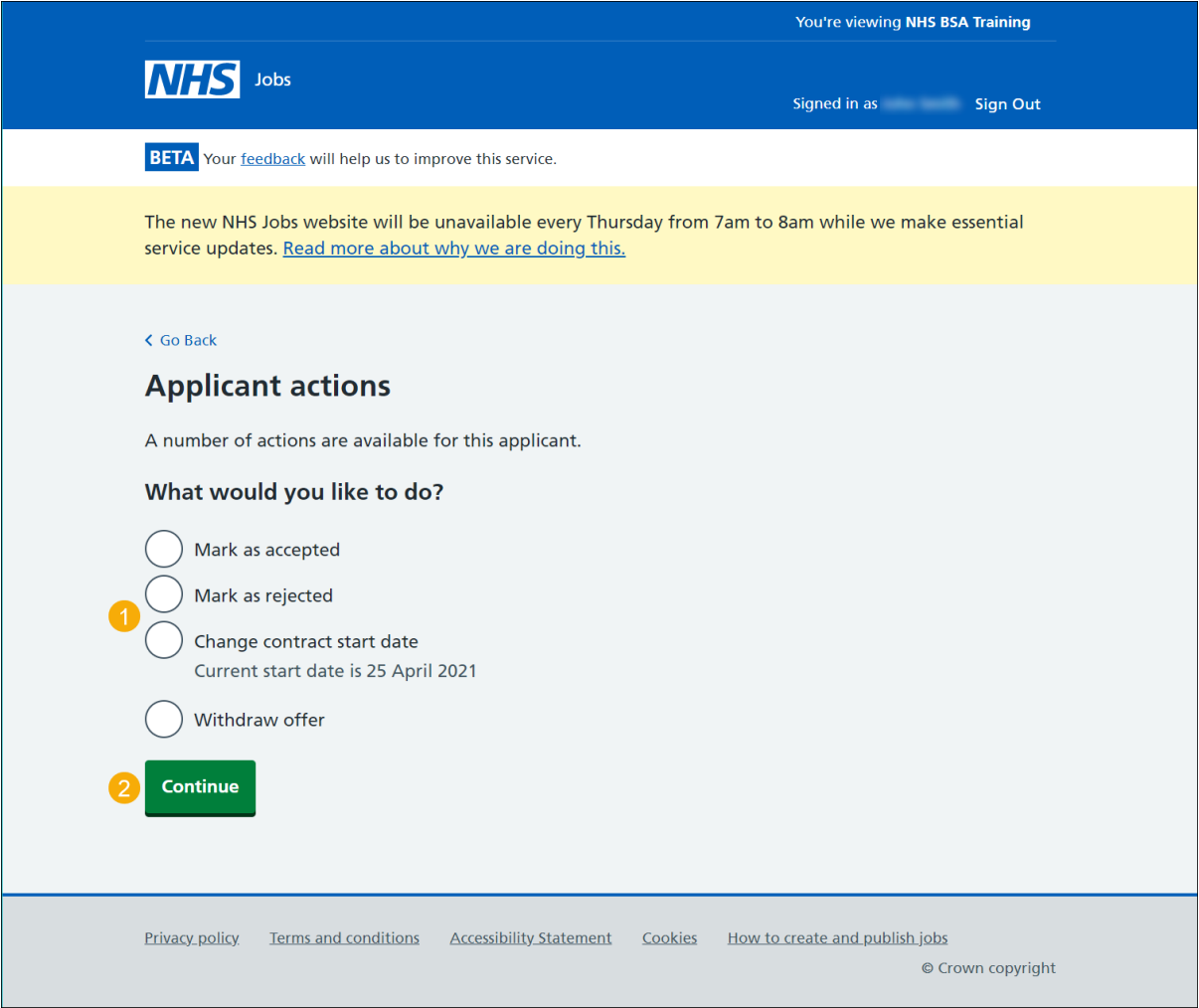

## <span id="page-16-0"></span>**What date did the applicant accept the contract?**

This page gives you instructions for how to add the date the applicant accepted the contract offer.

To add the applicants accepted contract offer date, complete the following steps:

- **1.** In the **Day**, **Month** and **Year** boxes, enter the details.
- **2.** Select the 'Save and continue' button.

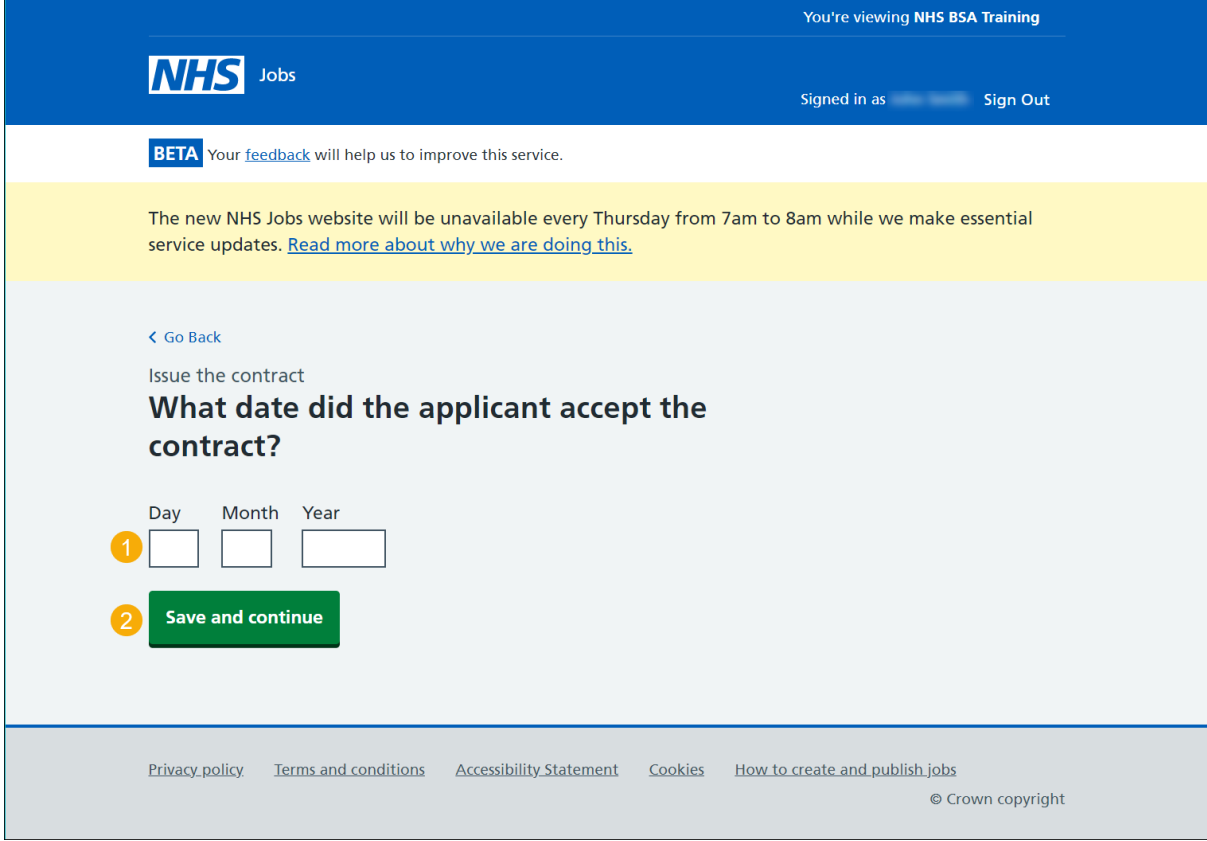

**Tip:** You must enter the date in the DD-MM-YYYY format, e.g., 01 01 2021.

## <span id="page-17-0"></span>**Contract accepted**

This page shows confirmation you've accepted the contract on the applicant's behalf.

To view your job listings, complete the following step:

**1.** Select the 'Back to your job listings' button.

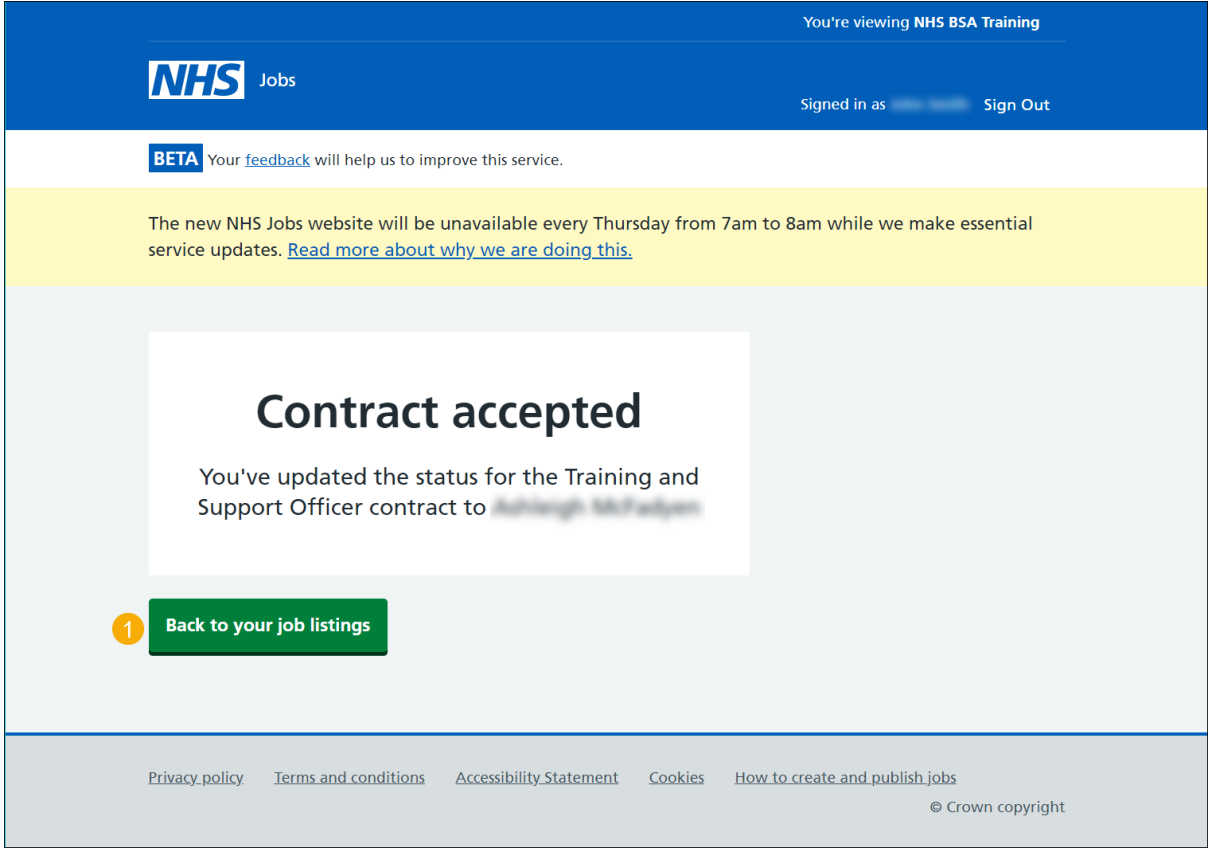

**You've reached the end of this user guide as you've accepted the contract on the applicant's behalf.**

# <span id="page-18-0"></span>**Contract rejected**

This page shows confirmation you've rejected the contract on the applicant's behalf.

To view your job listings, complete the following step:

**1.** Select the 'Back to your job listings' button.

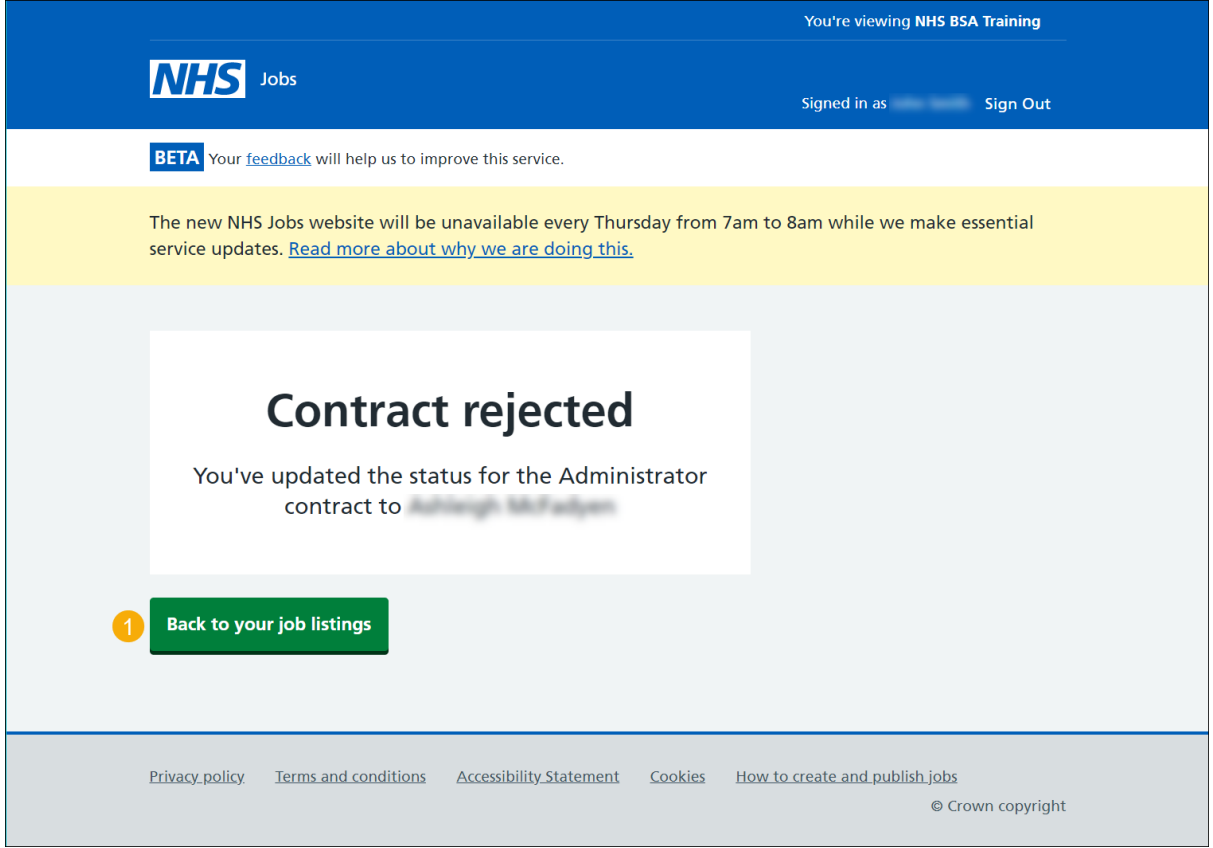

**You've reached the end of this user guide as you've rejected the contract on the applicant's behalf.**

**Go to the 'How to end a recruitment in NHS Jobs user guide'.**

# <span id="page-19-0"></span>**Withdraw your contract offer**

This page gives you instructions for how to withdraw your contract offer.

To add a reason and withdraw your contract offer, complete the following steps:

- **1.** In the **Blank** box, enter the details.
- **2.** Select the 'Continue' button.

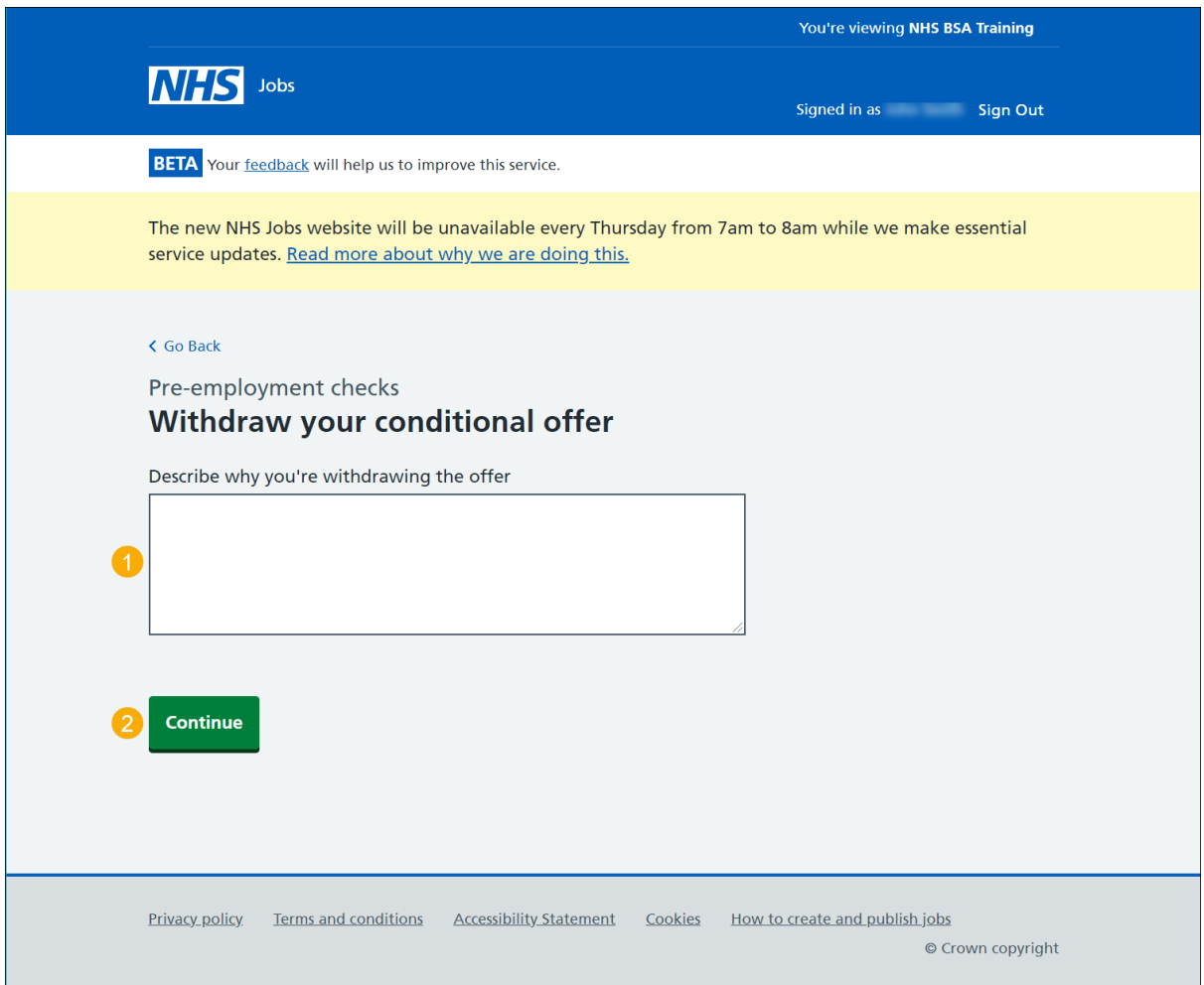

# <span id="page-20-0"></span>**Contract offer withdrawn**

This page shows confirmation you've withdrawn the contract offer.

To view your job listings, complete the following step:

**1.** Select the 'Continue' button.

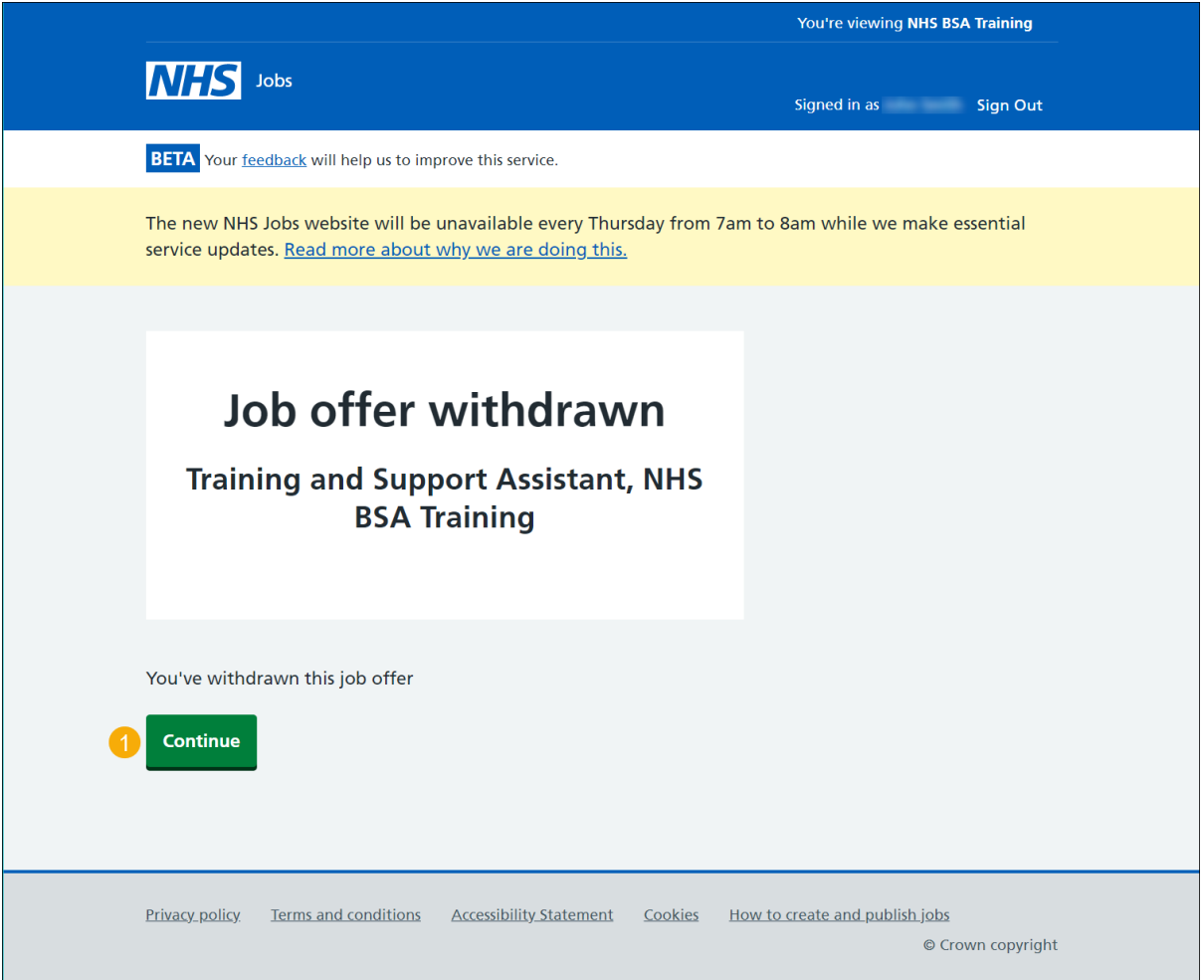

**You've reached the end of this user guide as you've withdrawn the contract offer to applicants.**

**Go to the 'How to end a recruitment in NHS Jobs user guide'.**